# ¿Cómo puedo hacer una SOLICITUD? > Resumen general

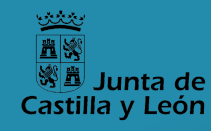

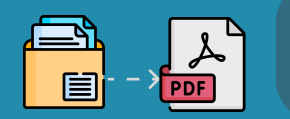

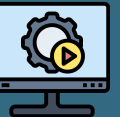

El proceso se lleva a cabo íntegramente de modo electrónico y se inicia desde el Portal de Educación: https://www.educa.jcyl.es/profesorado/es/

# Digitalización

Hay que convertir toda la documentación acreditativa a formato PDF, respetando un tamaño máximo de 2MB por fichero.

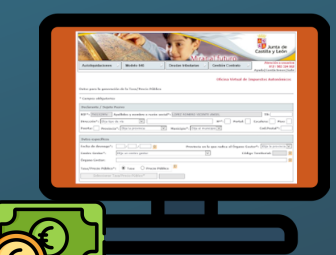

## Pago de tasas

El pago de tasas se realizará utilizando el modelo 046. Debe apuntar el código de 13 cifras incluido en su recibo de pago para registrarlo posteriormente en el formulario de solicitud.

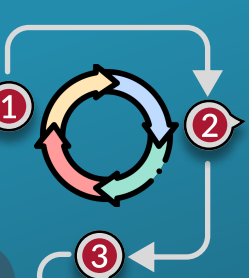

Los documentos digitalizados en PDF se REDOA

incorporarán al Repositorio de Documentación Acreditativa.

5

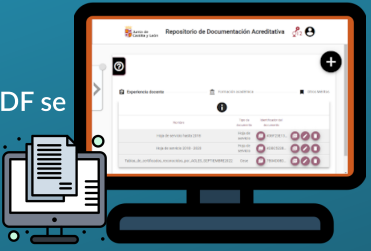

### Formulario

Donde se consignan los datos necesarios para cumplimentar la solicitud y se asocian los documentos incorporados en REDOA que acreditan los requisitos y méritos alegados.

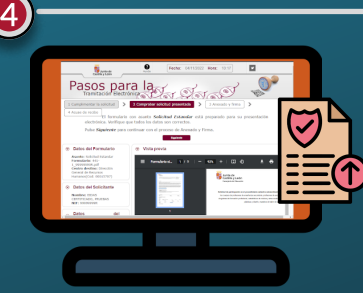

## Registro electrónico

Una vez cumplimentado el formulario, la solicitud se presentará por registro electrónico, accediendo a través de la aplicación de gestión de formularios de solicitud.

\* Aunque los pasos 1, 2, 3 y 4 pueden hacerse en distinto orden, es necesario completarlos antes de registrar electrónicamente y, por tanto, formalizar la solicitud.

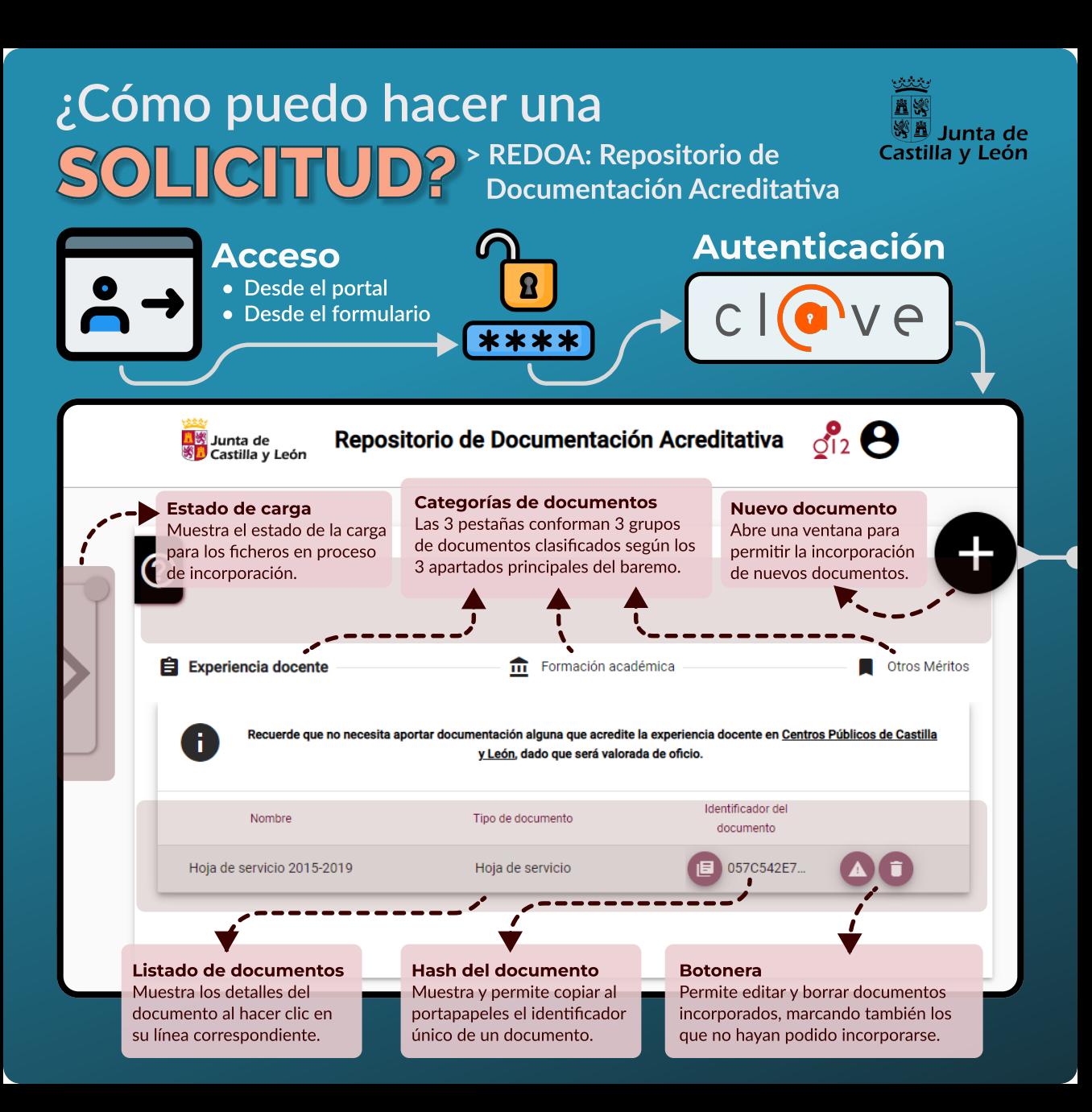

# ¿Cómo puedo hacer una > Incorporación de nuevos SOLICITUD? documentos en REDOA

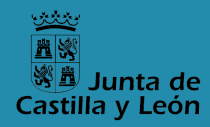

Añadimos documentos<br>pulsando este icono en pulsando este icono en la pantalla principal.

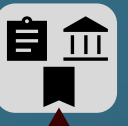

Cada una de las 3 pestañas principales de REDOA tiene asociados distintos tipos de documentos. Por eiemplo, și aueremos añadir una Hoja de servicio. debemos partir de la pestaña Experiencia docente.

> · Ningún tipo de experiencia docente en centros públicos de Castilla y León • Los resultados de **procesos selectivos**  celebrados en Castilla y León • Las actividades formativas incluidas en el Registro de Formación Permanente

NO SE DEBE ACREDITAR:

#### Otros méritos > Añadir documento

Recuerde, si el nombre del documento que adjunta en este formulario ya existe A en el listado de documentación, no se añadirá, se sobreescribirá el existente con los nuevos valores definidos en este formulario

Documento:

Verificación\_DatosTributarios5.pdf

\*Selección de archivo Obligatoria

 $\overline{\mathbf{1}}$ 

PDF

 $\blacksquare$ 

2

3

4

Nombre<sup>8</sup>

Verificación DatosTributarios5

Campo Obligatorio

Campo Obligatorio

**R** Acepta

 $\times$  Cancelar

Descripción

Tino<sup>\*</sup> Superación de fase de oposición

Administración educativa

Cuerno

del Profesorado de Castilla y León.

### Localización

Seleccionaremos un documento con el navegador de archivos local.

### Identificación

Proporcianaremos un nombre y descripción a nuestro documento para luego poder referenciarlo.

### Selección de tipo

Elegiremos uno de los posibles **tripos según la pestaña activa.** 

### Registro de datos

<sup>®</sup> **E A** Cada tipo de documento tiene asociados ciertos datos que debemos cumplimentar.

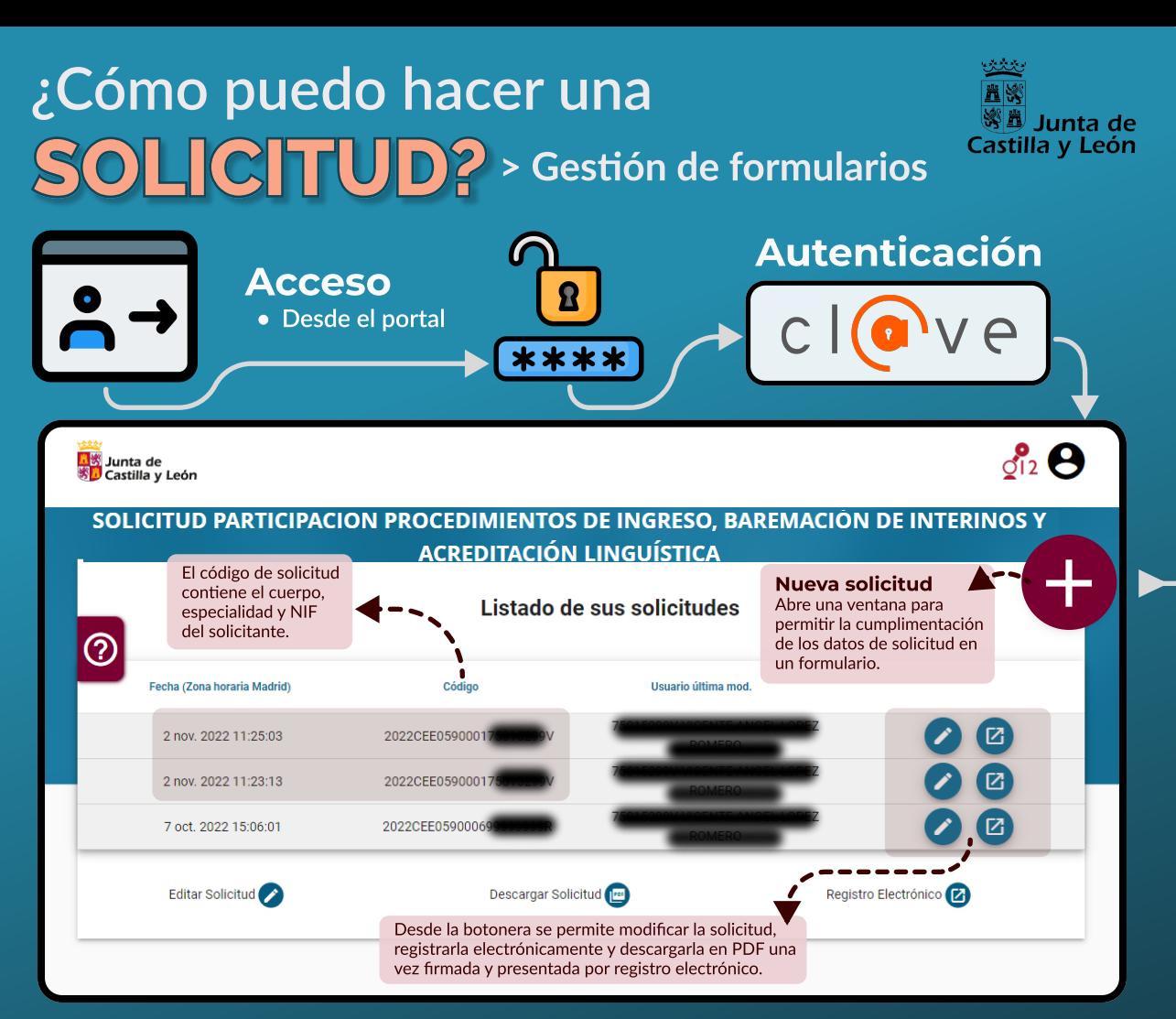

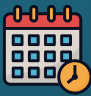

Solo se puede crear una solicitud por aspirante, aunque podrá modificarse cuantas veces sea necesario. Solo será considerada como válida la última entregada por registro electrónico.

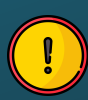

La solicitd queda formalizada cuando se presenta por registro electrónico. Cualquier cambio posterior requiere nueva presentación por registro electrónico para que dicho cambio surta efecto.

# ¿Cómo puedo hacer una SOLICITUD? <sup>> Cumplimentación de los datos</sup><br>de solicitud en el formulario

1

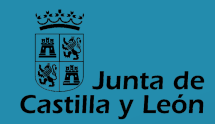

+ Generamos la solicitud pulsando este icono en la pantalla principal.

Para rellenar el formulario habrá que cumplimentar datos y asociar documentación previamente incorporada en el Repositorio de Documentación Acreditativa (REDOA).

Puede grabar en cualquier momento la solicitud para retomarla más adelante.

Guardar

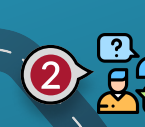

6

Identificación, datos de **1990 de 1990 de Especialidad de ingreso** Selección de cuerpo, especialidad y turno de ingreso.

### Requisitos generales

Acreditación de identidad y

Datos personales Identificación, datos de

5

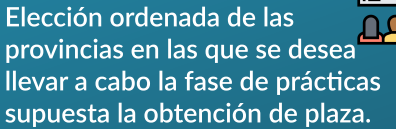

### Listas de interinos

Selección de cuerpos y especialidades en cuyas listas de interinos desea estar incluido, acreditando los requisitos y méritos mediante asociación de los documentos previamente alojados en REDOA.

### Acreditación lingüística

Selección de cuerpo, especialidad e idioma, acreditando la correspondiente titulación.

# 4

3

### ausencia de delitos sexuales. Requisitos específicos

Acreditación de la titulación Orden de provincias  $\frac{m}{2}$   $\frac{1}{2}$  de provincias  $\frac{m}{2}$  de provincias de provincias de provincias de provincias de provincias de provincias de provincias de provincias de provincias de provincias de provincias de p

#### Pago de tasas

7

8

Detalles para el modelo 046. Se debe registrar el código de 13 cifras una vez hecho el pago.

9

### NO SE DEBE ACREDITAR:

- Ningún tipo de experiencia docente en n centros públicos de Castilla y León
- Los resultados de procesos selectivos n celebrados en Castilla y León
- $\bullet$  Las actividades formativas incluidas en el Profesorado de Castilla y León. Registro de Formación Permanente del

### Otras solicitudes de ingreso